## 1. ScienceDirect のアカウントを作成する

→トップページ(<https://www.sciencedirect.com/>)の「Register」から画面に従って入力

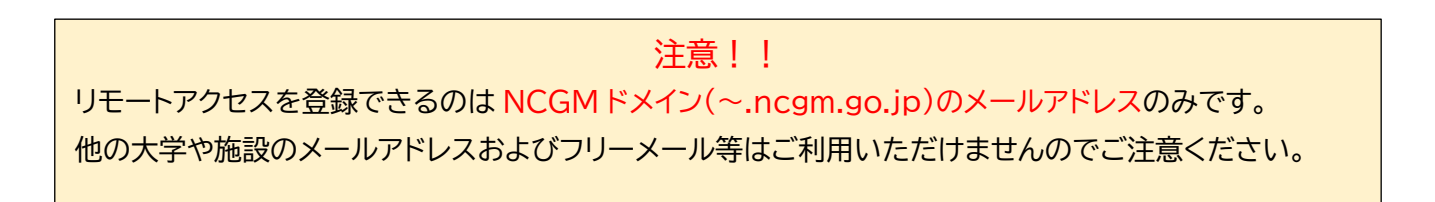

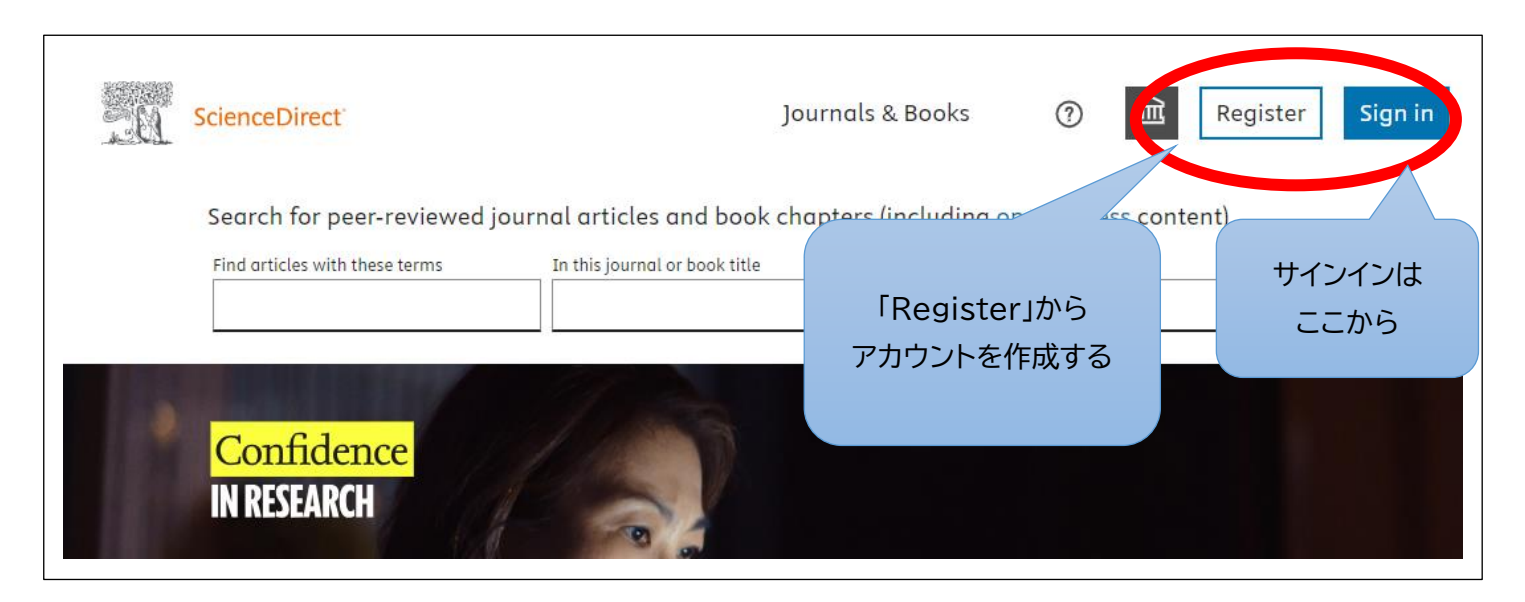

## 2.アカウントにサインインする(すでに NCGM ドメインのアカウントを持っている方はここからスタート)

サインインしている状態で、トップページ最下部の「Remote access」をクリックする

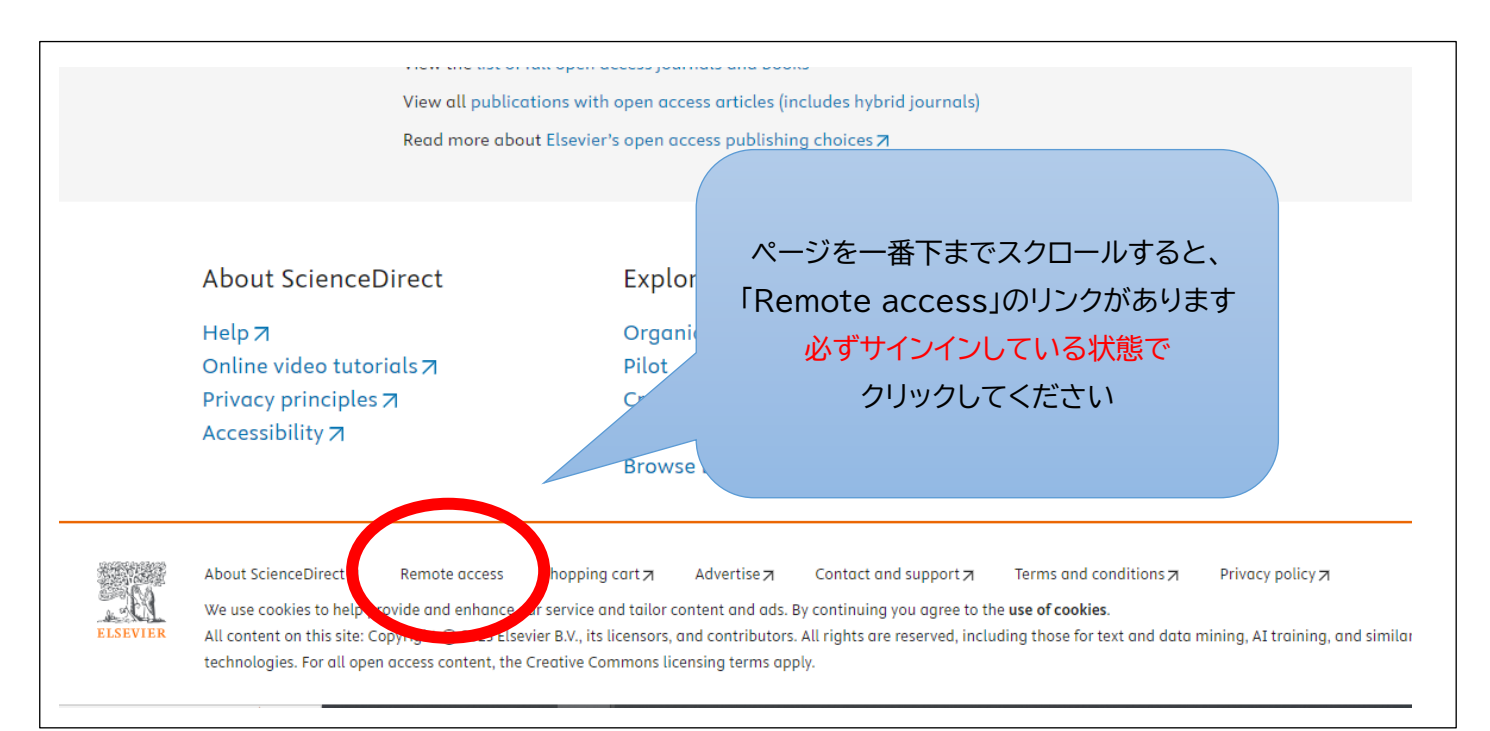

## 3.作成したアカウントのメールアドレスを入力し、送信する

→メールボックスに「Elsevier Identity」からメールが届く ※届かない場合は迷惑メールなどを確認

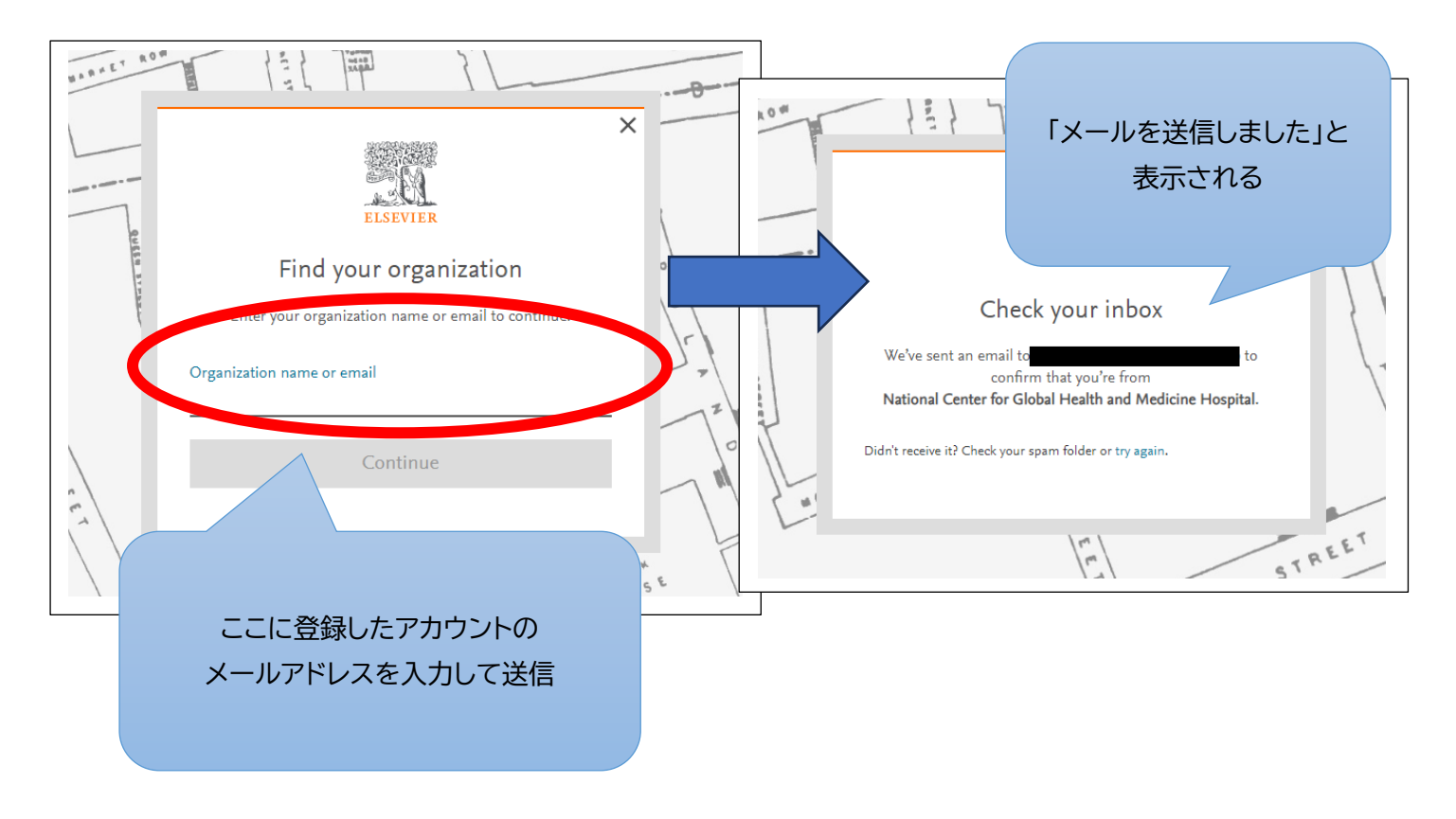

4.自身のメールボックスをチェックし、メール内の「Get Access」ボタンか URL をクリックする

## この手順を行わないとアクティベーションが完了しません!

メールを受け取ったら忘れずに URL にアクセスしてください

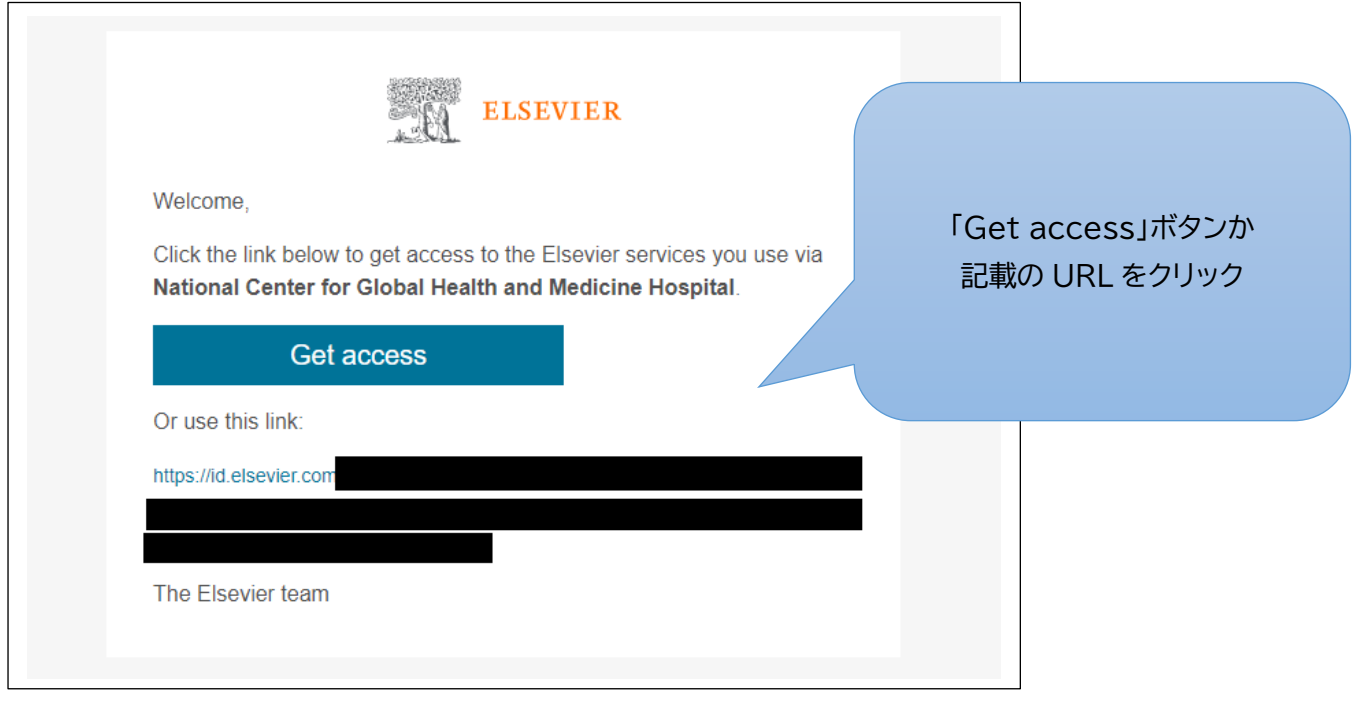

※URL は一度クリックすると無効(期限切れ)となります

5.トップページが表示され、右上に「You have institutional access」と表示されていれば登録完了

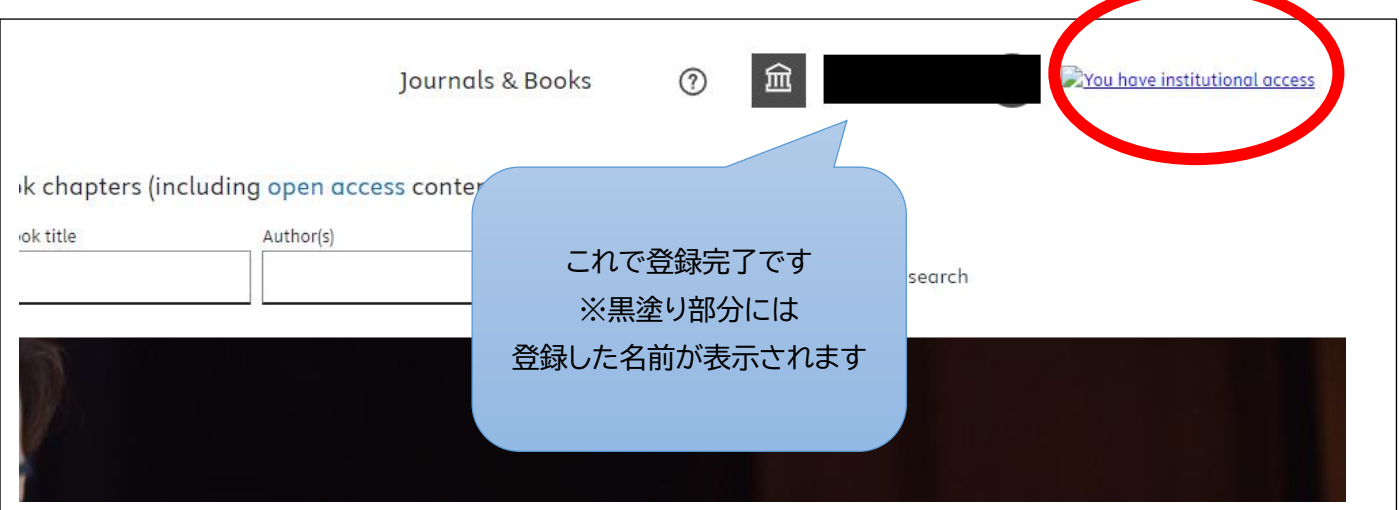

【注意】

- この方法でアクティベートしたリモートアクセスは 6 か月間有効です。6 か月以内に NCGM 敷地内のネットワ ークからアカウントにサインインすることでその日から 6 か月延長できます。
- ⚫ 有効期限が過ぎた場合は、再度同じ手順でアクティベートを行ってください。
- ⚫ アカウントのパスワードを忘れた場合は、サインイン画面の「Forgot password?」から再登録が可能です。
- ⚫ このマニュアルは 2023 年 11 月現在の登録方法に基づいています。今後、プラットフォーム側の更新等により 画面の表示や手順が変更になる可能性がございますことをあらかじめご了承ください。
- ⚫ 電子ジャーナルの不適切な利用(**大量ダウンロード**、第三者への譲渡など)が発覚した場合、提供元より電子ジ ャーナルの利用を停止する・法的処置をとる等のペナルティを科せられることがあります。それが一個人の行為 であったとしてもセンター全体の不利益となりますので、契約に違反するようなご利用はおやめください。